## **How to process an IDC (Inter-Departmental Charge):**

#### **Before you begin, make sure you have the following information on-hand:**

- The **Service Center's FOAPAL** (for the credit sequence) including the appropriate account code that best represents the nature of the internal sale i.e. "77XXXX".
- The **FOAPAL to the McGill Unit who received the goods and/or services** (for the debit sequence) including the appropriate account code that best represents the nature of the internal purchase i.e. "78XXXX".
- The **amount** of the internal sale = the amount of the expenditure charge
- The **service dates** of when the goods and/or services were rendered in full.
- A **specific and informative description of the IDC**.

### **Steps:**

- 1. Login to **Banner.**
- 2. Enter **FGAJVCQ** in the **Go To** field and hit Enter or select **FGAJVCQ (Journal Voucher Quick Form)** from the Finance Fast Track menu.
- 3. Type **NEXT** in the **Document Number** field.
- 4. Click on the **Next Block** icon or use **Ctrl-Page Down** if you prefer using the keyboard to continue to the Document Header.
- 5. The **Transaction Date** will populate with today's date. *Leave as is.*
- 6. **TAB** to the **Document Total** field and enter the absolute value of the journal (IDC) entry = sum of the Credit and Debit sequences. For example, if the journal (IDC) document has only two sequences, and the amount of the credit and debit sequences are each \$220.25, enter 440.50.

### **Entering Document Text:**

- 7. Click the **Options** menu and select **Document Text [FOATEXT]**.
- 8. The journal (IDC) now has a unique Document Number (**JXXXXXXX**) which appears in the **Code** field.

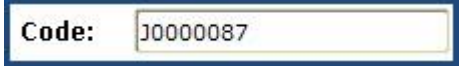

- 9. Click on the **Next Block** icon or use **CTRL-Page Down** if you prefer using the keyboard to go to the Text lines.
- 10. Enter the document text for this journal (IDC) describe the purpose: Line 1: Name, service center unit, and contact number of the service center Line 2 (3,4,etc): Explain why this IDC is being processed - avoid acronyms. Include the service dates and ensure that the period being referenced is not future dated - charges for services rendered must represent actual incurred expenses.

There is a maximum limit of 50-characters per line with no text-wrapping. Use the down-arrow key on your keyboard to move to the next line or use your mouse to move the cursor.

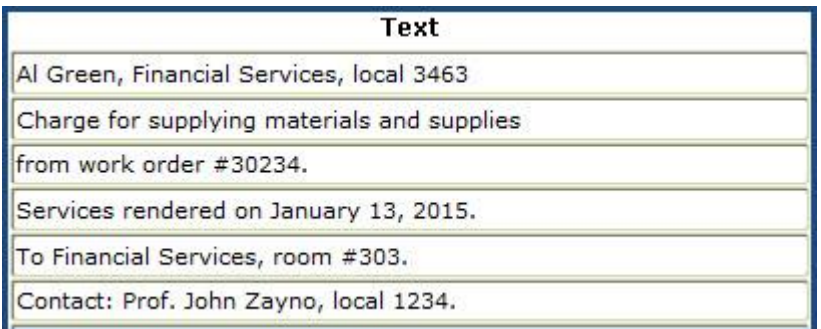

11. Click on the **Save icon (diskette)**.

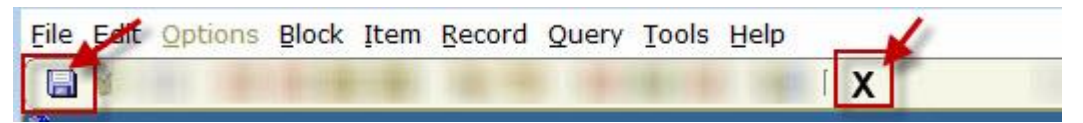

- 12. Click on the **Exit icon (black X)** to return to the Document Header.
- 13. A check box now appears in the **Document text exists** field.

#### **Document Text Exists**

## **Entering Credit and Debit sequences:**

- 14. Click on the **Next Block** icon or use **CTRL-Page Down** if you prefer using the keyboard to go to the FOAPAL sequence block.
- 15. Follow the steps below to enter a credit sequence followed by a debit sequence.

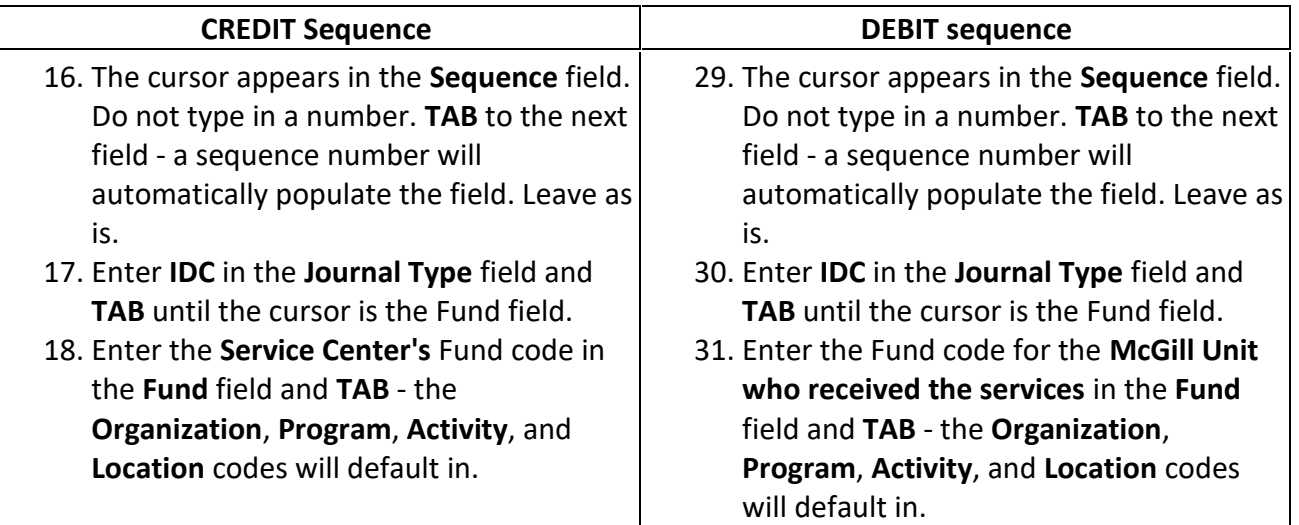

## **HOW TO process an Inter-Departmental Charge/IDC (FGAJVCQ)**

**NOTE:** The Fund may not be an Endowment Fund i.e. a Fund that starts with "8XXXXX".

- 19. Leave the **Orgnization** code as is and **TAB** to the next field.
- 20. Enter the **Account** code that best represents the nature of the internal sale i.e. "**77XXXX**".
- 21. Leave the **Program** code as is and **TAB** to the next field.
- 22. If different from 000000, enter the **Activity** code and **TAB** to the next field.
- 23. If different from 000000, enter the **Location** code and **TAB** until the cursor is in the Amount field.
- 24. Enter the **Amount** of the internal sale and **TAB** to the next field.
- 25. Select **Credit** from the **Debit/Credit dropdown list** and **TAB** until the cursor is in the Description field.
- 26. Enter a short **Description** for this sequence - include a brief description of the internal sale and hit **TAB**. (This description will appear on Financial Statements and when querying fund transactions in Banner and Minerva. There is a 30-character limit for this field.)
- 27. *OPTIONAL*: Click on the **Save icon (diskette)**. The sequence status field will display *Postable* and the Bank code field populates with *RC*.

Status: Postable

**NOTE:** If the status displays as Error, TAB through all the FOAPAL fields in the sequence screen and click on the Save icon again. The Status of the sequence should change from *Error to Postable.*

28. Click on the **Insert Record** icon or use the **down-arrow** key on your keyboard to proceed to the next sequence.

**NOTE:** The Fund may not be an Endowment Fund i.e. a Fund that starts with "8XXXXX".

- 32. Leave the **Orgnization** code as is and **TAB** to the next field.
- 33. Enter the **Account** code that best represents the nature of the internal purchase i.e. "**78XXXX**".
- 34. Leave the **Program** code as is and **TAB** to the next field.
- 35. If different from 000000, enter the **Activity** code that should be charged for the transaction and **TAB** to the next field.
- 36. If different from 000000, enter the **Location** code that should be charged for the transaction and **TAB** to the Amount field.
- 37. Enter the **Amount** of the expenditure charge and **TAB** to the next field.
- 38. Select **Debit** from the **Debit/Credit dropdown list** and **TAB** to the Description field.
- 39. Enter a short **Description** for this sequence - include a brief description of the expenditure charge and hit **TAB**. (This description will appear on Financial Statements and when querying fund transactions in Banner and Minerva. There is a 30-character limit for this field.)
- 40. *OPTIONAL*: Click on the **Save icon (diskette)**. The sequence status field will display *Postable* and the Bank code field populates with *RC*.

Status: Postable

41. **NOTE:** If the status displays as Error, TAB through all the FOAPAL fields in the sequence screen and click on the Save icon again. The Status of the sequence should change from *Error to Postable.*

# **HOW TO process an Inter-Departmental Charge/IDC (FGAJVCQ)**

42. If needed, click on the **Insert Record** icon or use the **Down arrow** key on your keyboard to create another sequence. Follow the steps to enter a credit or debit sequence.

## **Completing the document**

#### **Once the Credit and Debit sequences are entered:**

- 43. OPTIONAL: If you performed Step 40 above (saved the last sequence), and would like to see a listing of all entered sequences:
	- o Click the **Options** menu and select **Access Transaction Summary Information [**[FGIJSUM](javascript:%20$KB.open(%7b%22ArticleId%22:%227422%22%7d);)**].**
	- o All entered sequences with their status (*Error or Postable*), along with the document number and document total will be displayed.
	- o Once reviewed, click on the **Exit icon (black X)** to return to the form.
- 44. Click the **Options** menu and select **Access Completion** or click on the **Next Block** icon or use **Ctrl- Page Down** if you prefer using the keyboard.
- 45. You have two options to choose from:
	- o Click on the **Complete** icon to submit the document and move it to the approval and then the posting process. No changes may be made to the document once it is completed.
	- o Click on the **In Process** icon to save changes and to complete this document at a later date. If you select this option, be sure to make note of the document number  $-$  you will need it to access this journal again.